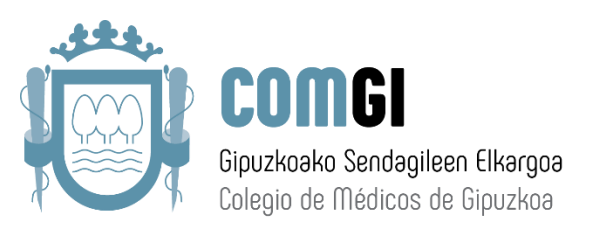

## **¿COMO DESCARGAR E INSTALAR EL PROGRAMA DE RECETAS PRIVADAS DE LA OMC?**

1.- Accedemos a la siguiente URL en cualquier navegador:<http://www.plataformadereceta.es/>

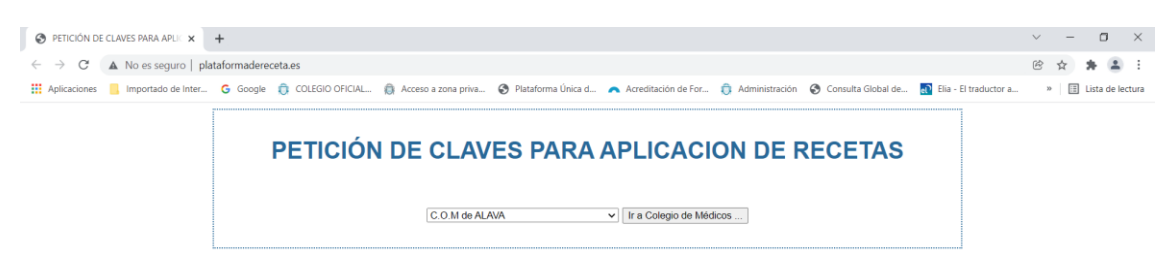

2.- Nos aparecerá la siguiente pantalla, donde tendremos que seleccionar **C.O.M de GIPUZKOA** y luego pulsamos el botón "**Ir a Colegio de Médicos**".

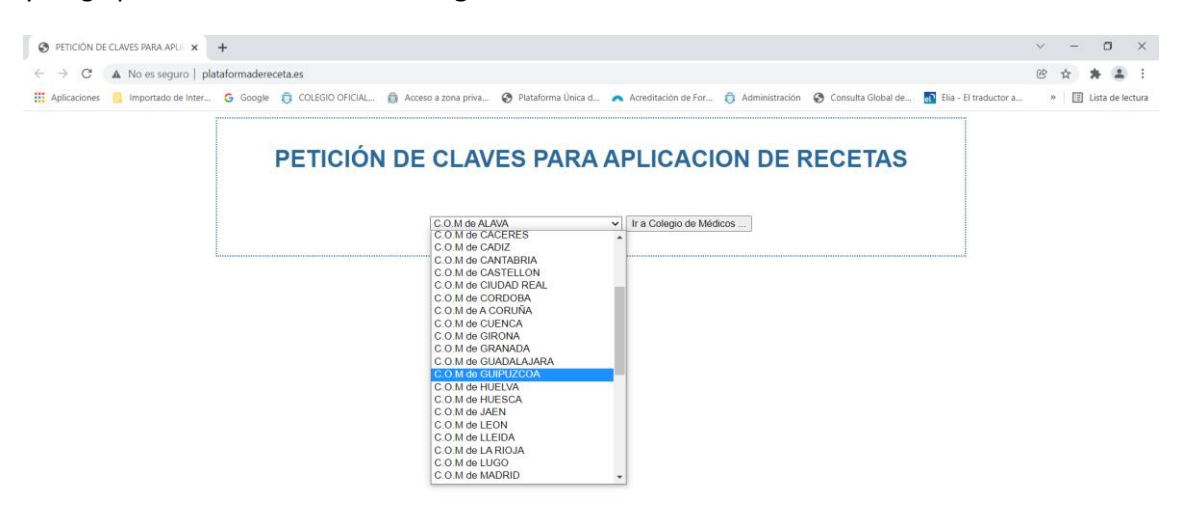

3.- Rellenamos el formulario que nos aparecerá, introducimos el Código Captcha y pulsamos el botón "**Enviar Formulario**"

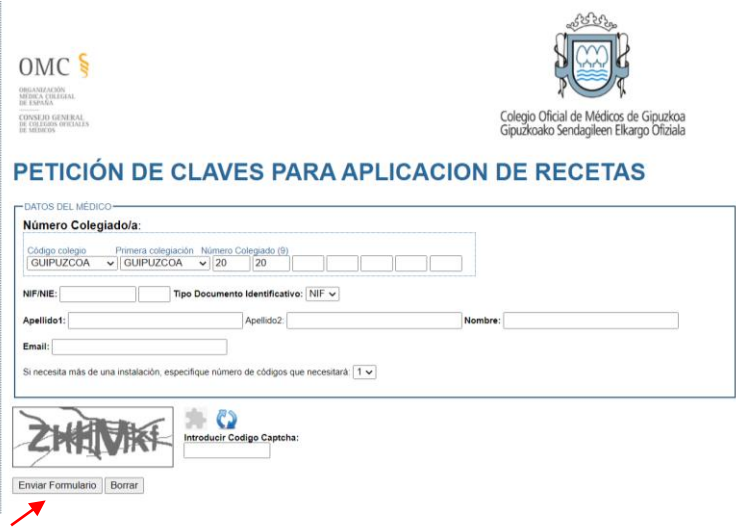

4.- En el correo electrónico que facilitamos en el formulario anterior recibiremos un correo. En él aparecerá una clave y varios links de descargas (bajo las claves). Descargaremos la aplicación según el dispositivo que utilizaremos.

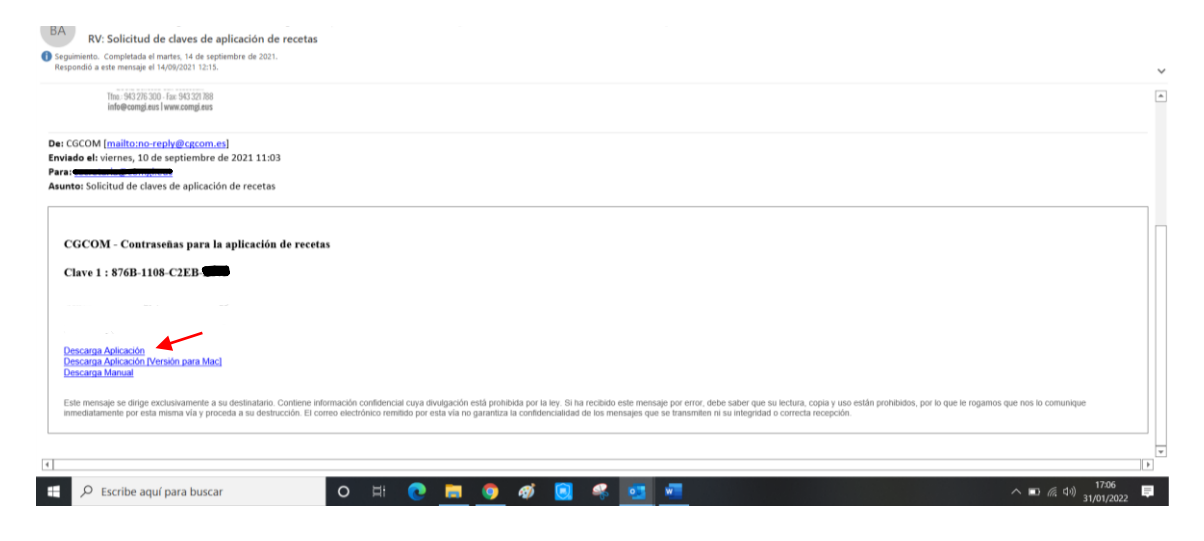

5.- Se descarga el archivo "**setup.zip**", pulsamos con el botón derecho del ratón son el archivo y seleccionamos la opción "**Extraer aquí**" y nos aparecerá la carpeta "**MédicosVademecum**".

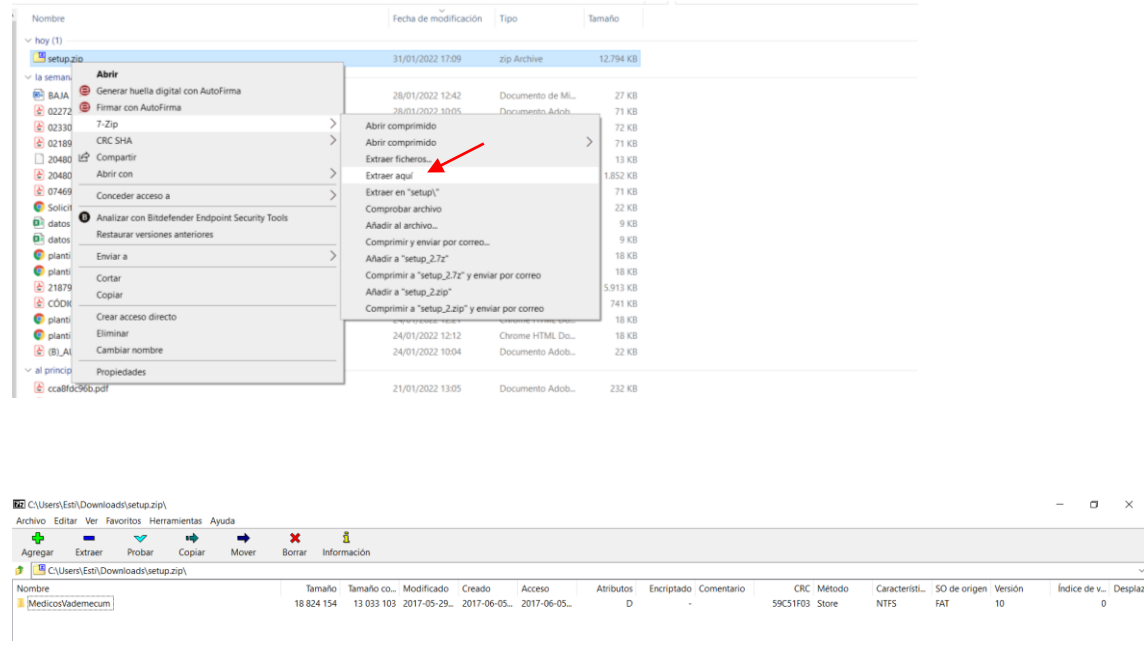

## 6.- Abrimos la carpeta, seleccionamos "setup.exe" y se inicia la instalación.

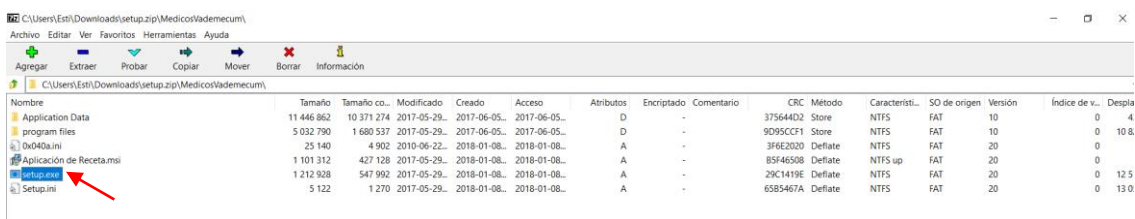

7.- En las siguientes pantallas de instalación pulsamos lo que señala la flecha (**Siguiente/Instalar/Finalizar**).

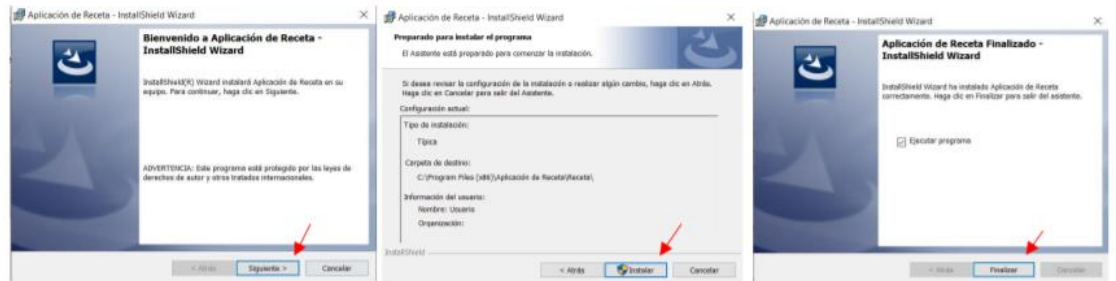

8.- Nos aparecerá la siguiente ventana, donde tendremos que seleccionar el Colegio de Gipuzkoa y pulsar "**Aceptar**"

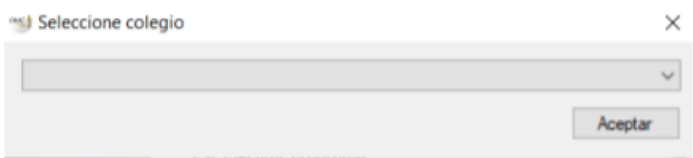

9.- Si nos aparece la siguiente ventana le damos a "**Aceptar**"

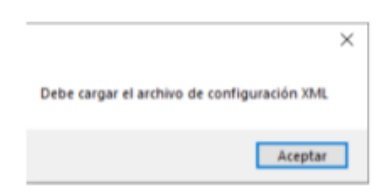

## 10.- ¡Programa instalado!

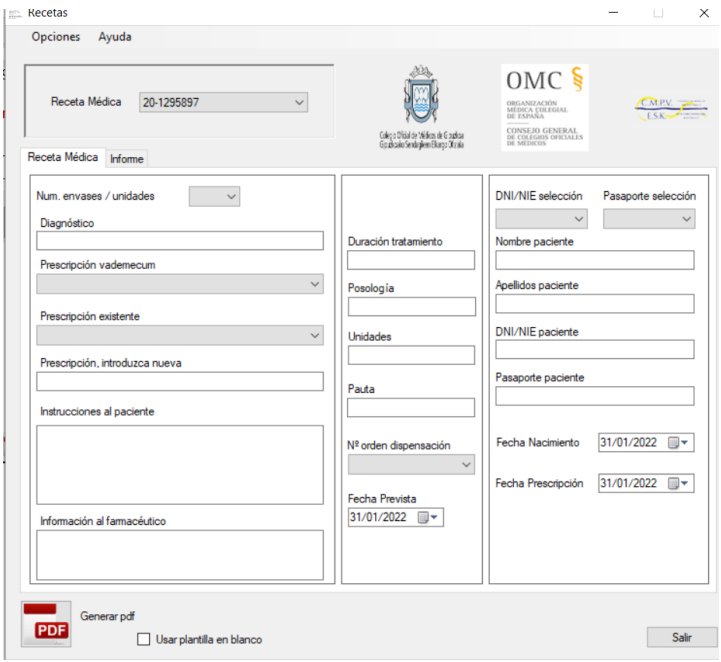

## **Observaciones**

- Si en algún momento de la instalación nos solicita una **clave** debemos introducir la clave que nos llegó en el **correo electrónico** que recibimos.
- ¿Cómo funciona el programa? **Descárgate el manual** en correo electrónico recibido o en el propio programa.